1 – Acesse a página inicial da FAIBI em [www.faibi.com.br](http://www.faibi.com.br/)

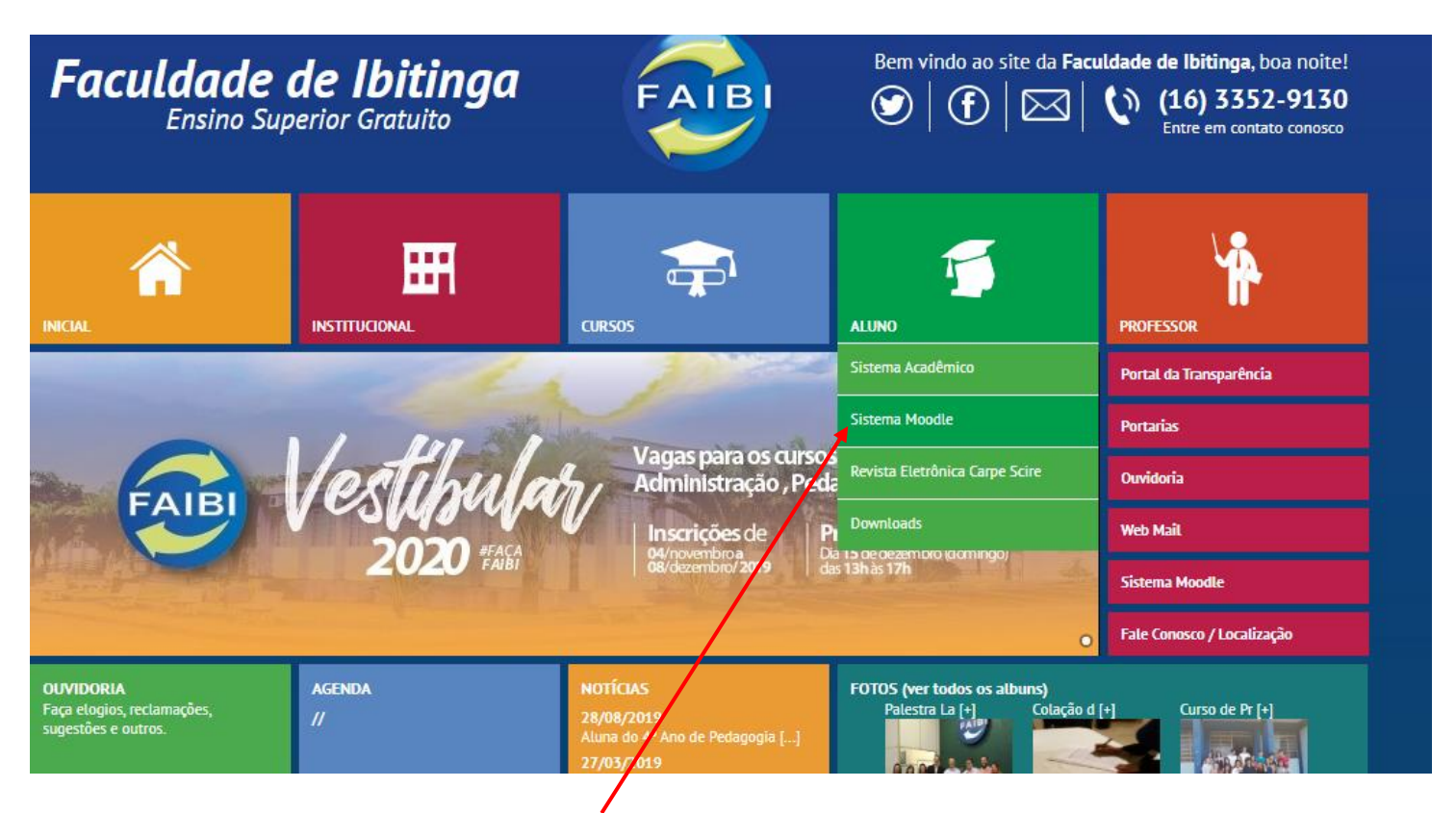

2 – Clique opção ALUNO e em seguida SISTEMA MOODLE

3 – Será carregada a página inicial do AVA (Ambiente Virtual de Aprendizagem) que FAIBI utiliza como ferramenta pedagógica de apoio ao ensino em seus cursos/disciplinas.

4 – Caso você já tenha acesso ( usuário e senha) basta preencher os campos e clicar no botão ACESSAR

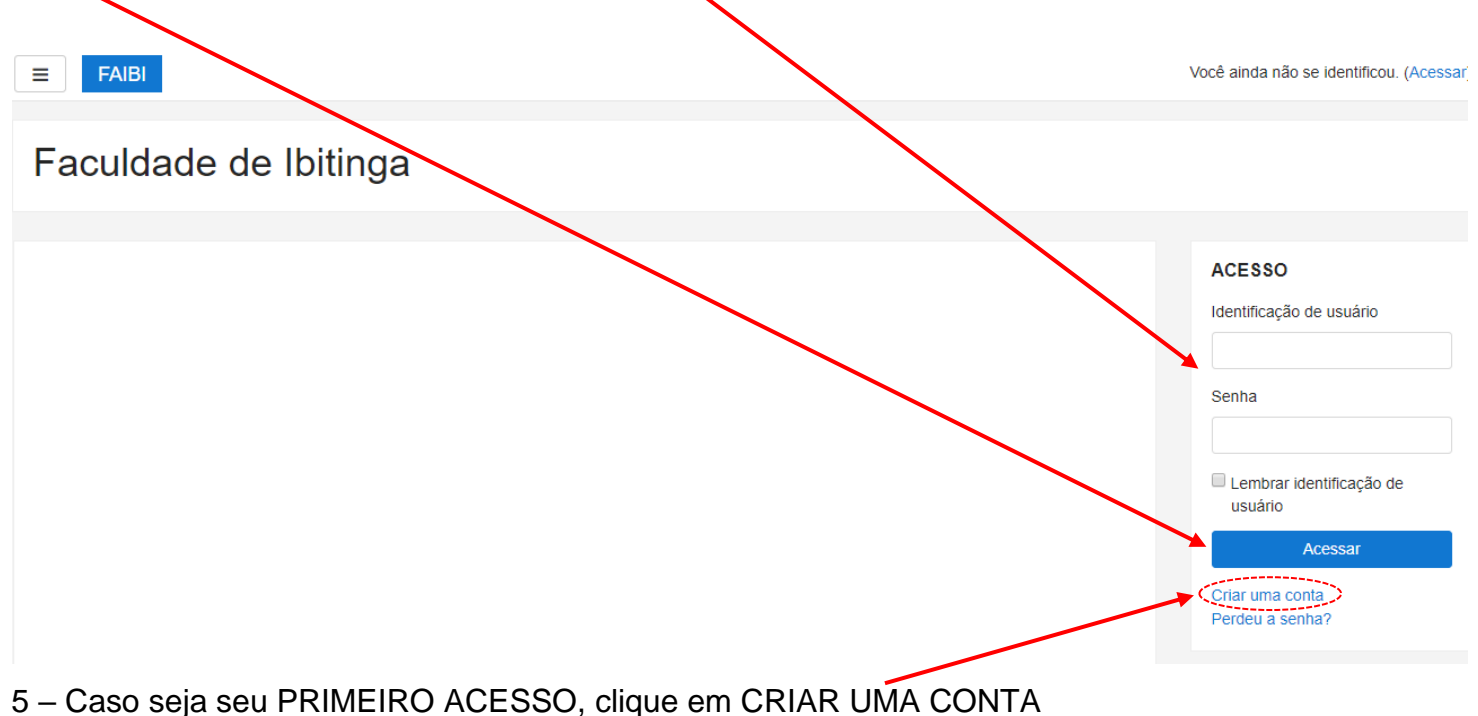

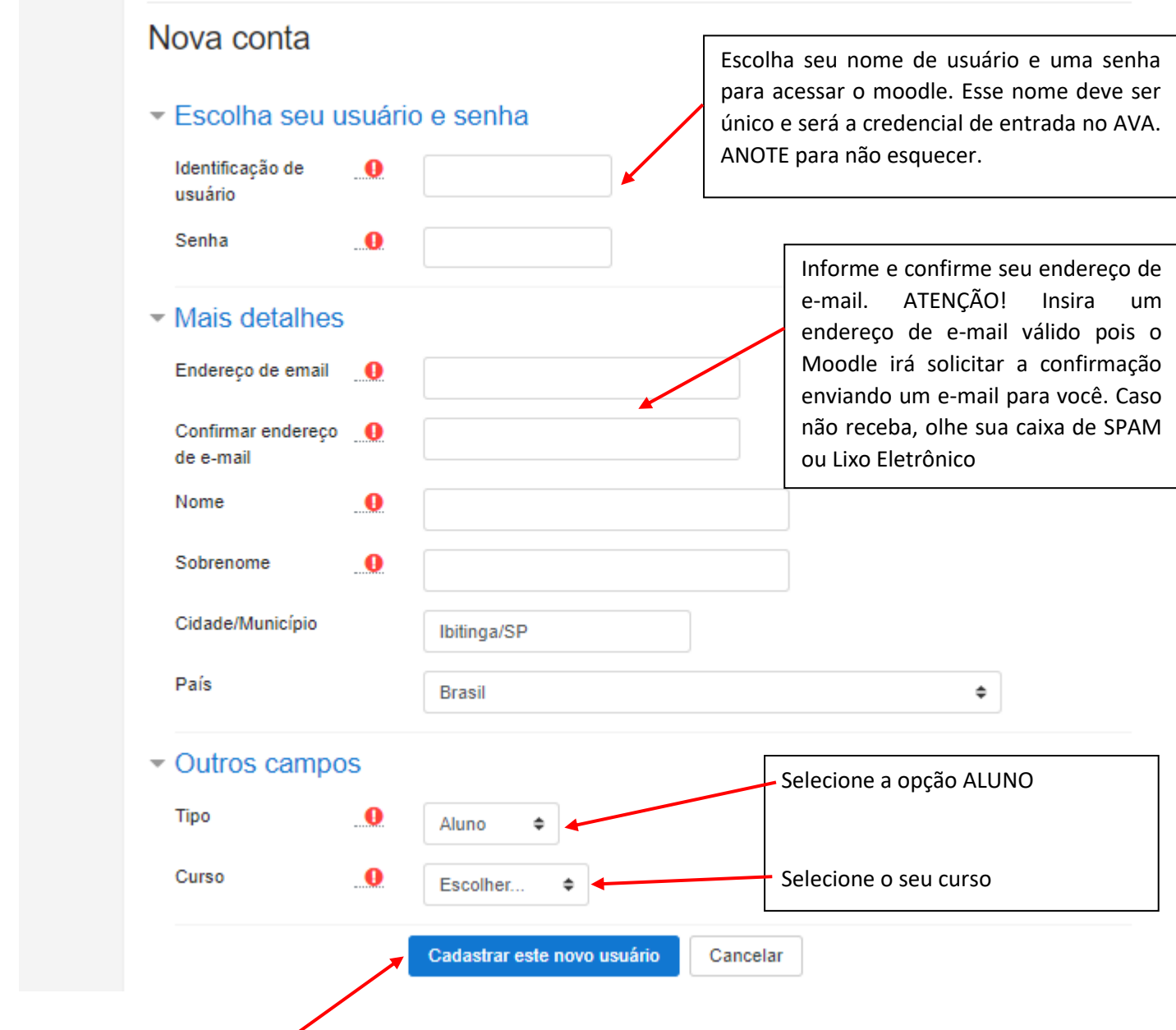

7 – Clique em CADASTRAR ESTE NOVO USUÁRIO

8 – Se tudo estiver correto, a tela abaixo será exibida. Se a tela abaixo não aparecer, corrija as informações e tente novamente.

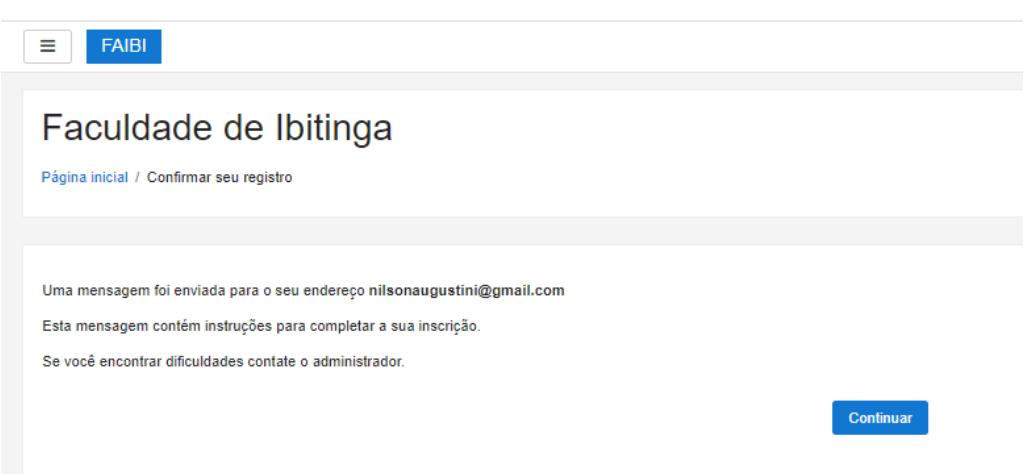

9 – Abra o seu e-mail e verifique se recebeu uma mensagem enviada pelo Administrador FAIBI, com o título confirmação de conta, conforme imagem abaixo (exemplo do GMAIL)

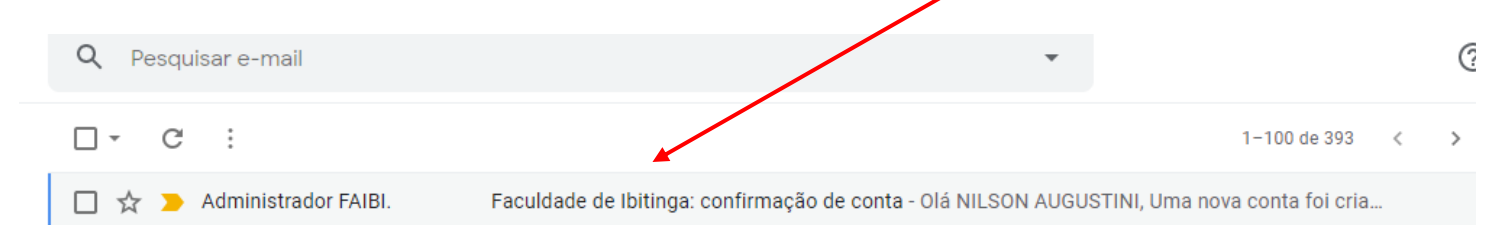

10 – Após abrir o e-mail, haverá um link de confirmação. Clique para ativar sua conta.

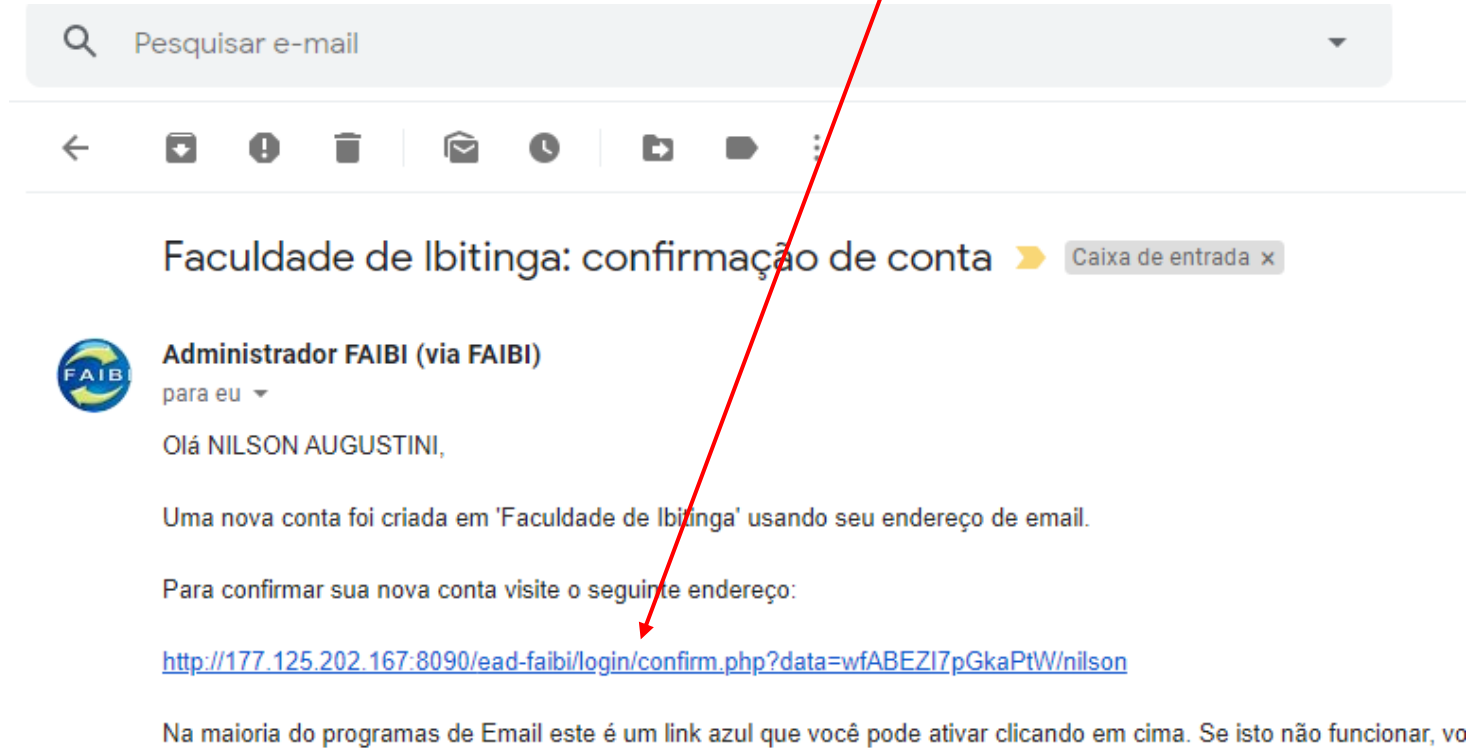

11 – O sistema será direcionado para o Moodle da FAIBI, com a mensagem de confirmação da inscrição.

endereços do seu navegador.

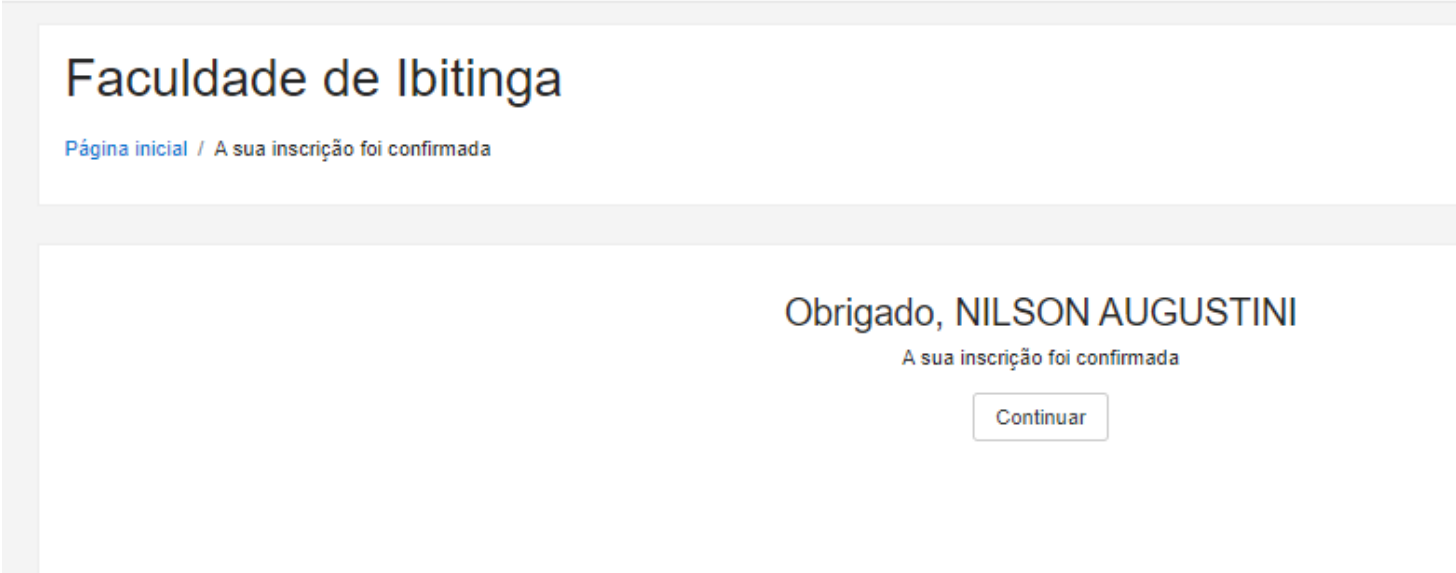

- 12 Acesse o AVA com seu novo usuário e senha.
- 13 Selecione o seu curso e semestre:

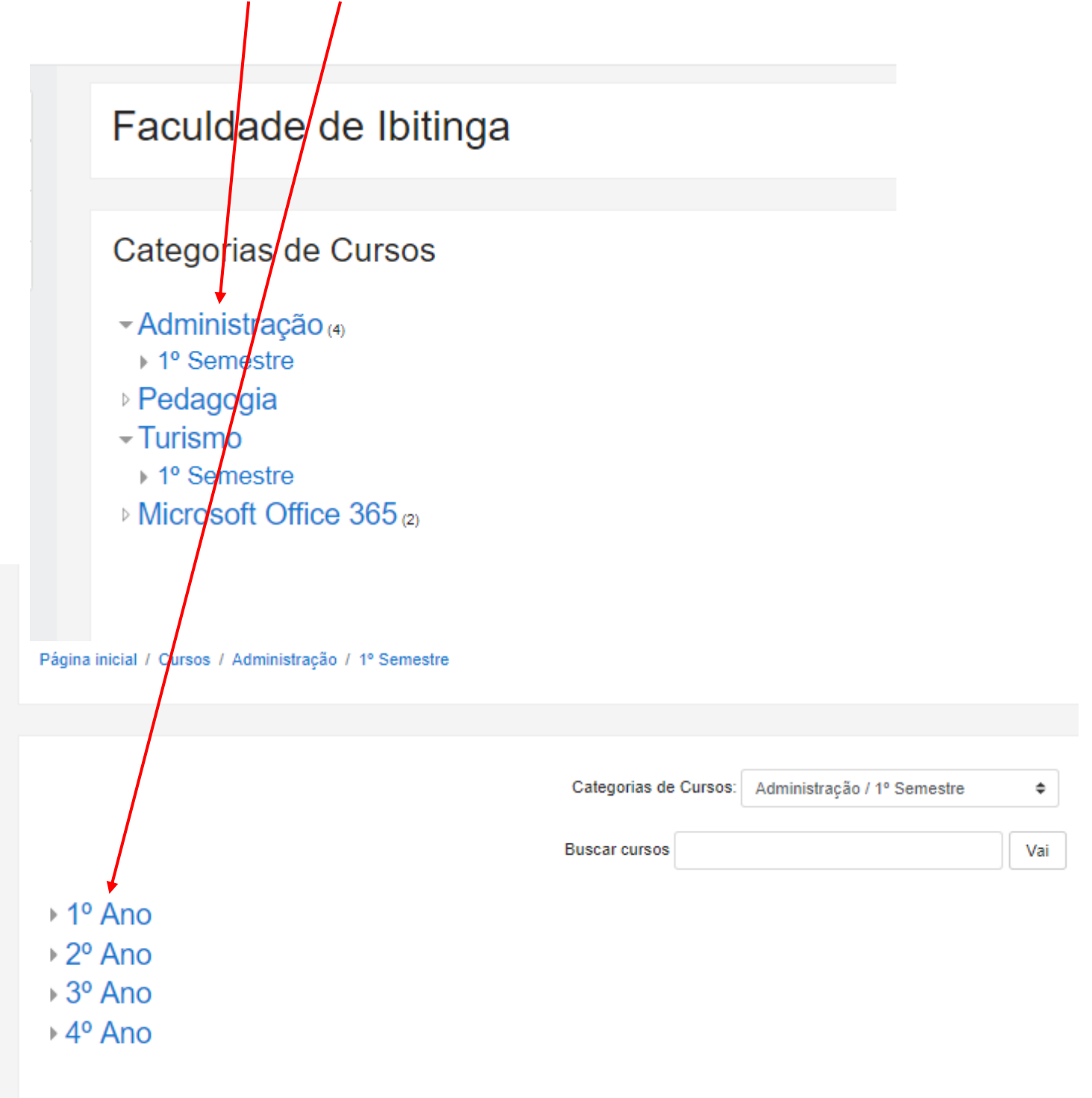

13 – Selecione a disciplina (somente as disciplinas que você quer participar)

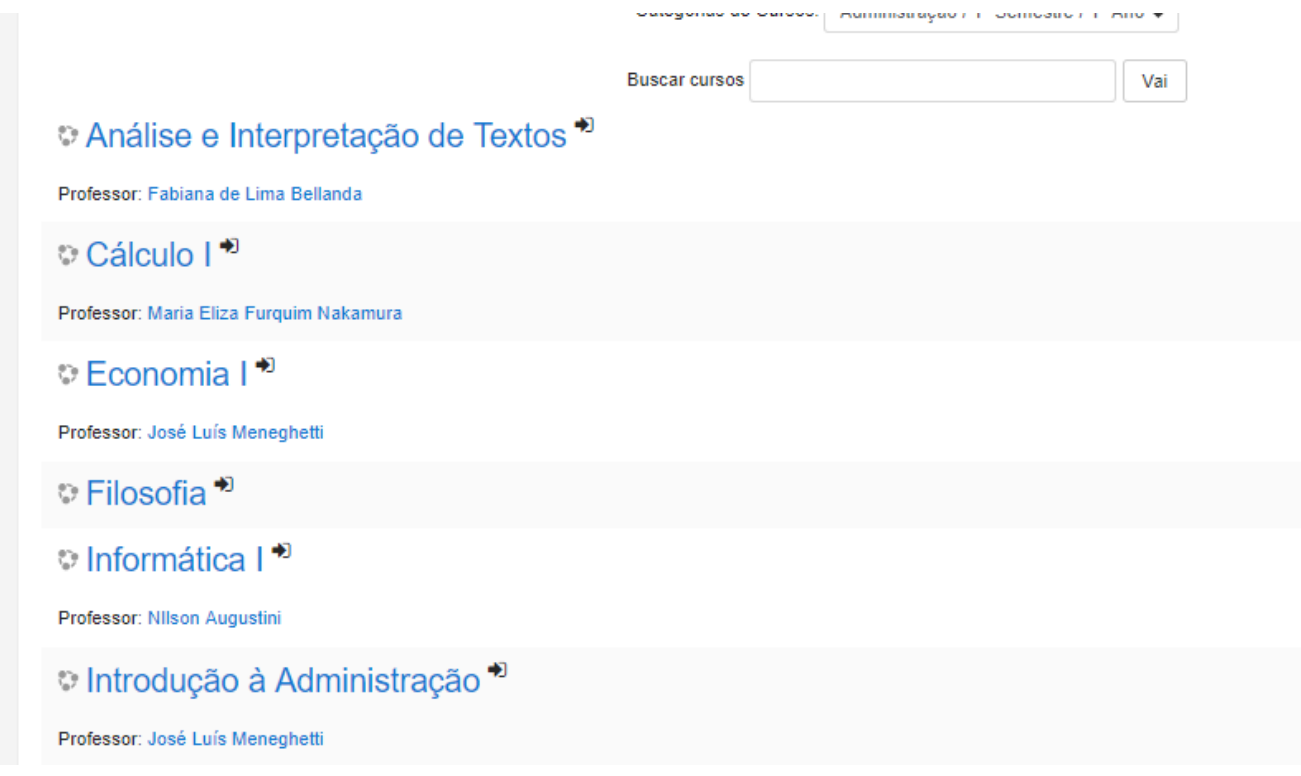

14 – Se for a primeira vez que você acessa a disciplina, o Moodle irá pedir para você se inscrever para participar da mesma, exibindo a tela abaixo. Basta clicar no botão INSCREVA-ME.

ATENÇÃO: Esse procedimento somente irá ocorrer no primeiro acesso a disciplina. Caso você não se inscreva, sua participação nas atividades, acesso a material entre outros recursos, não será permitida.

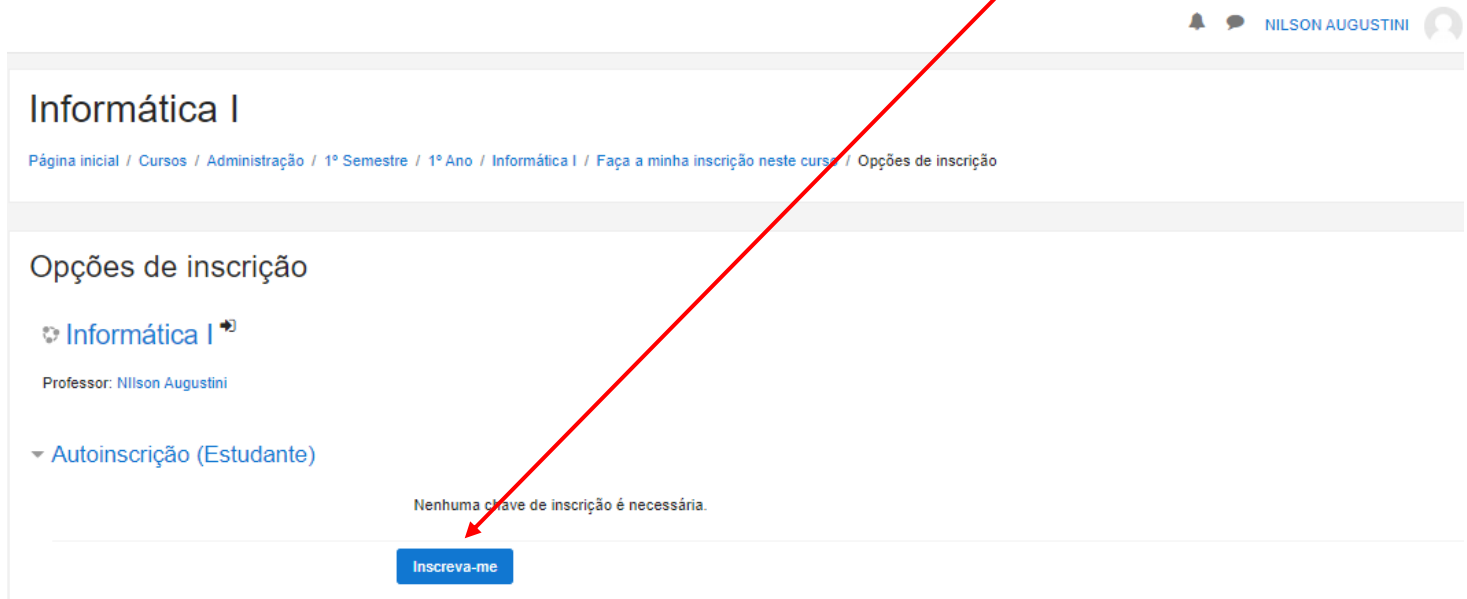

15 – Após a confirmação, você já poderá acessar o conteúdo da disciplina:

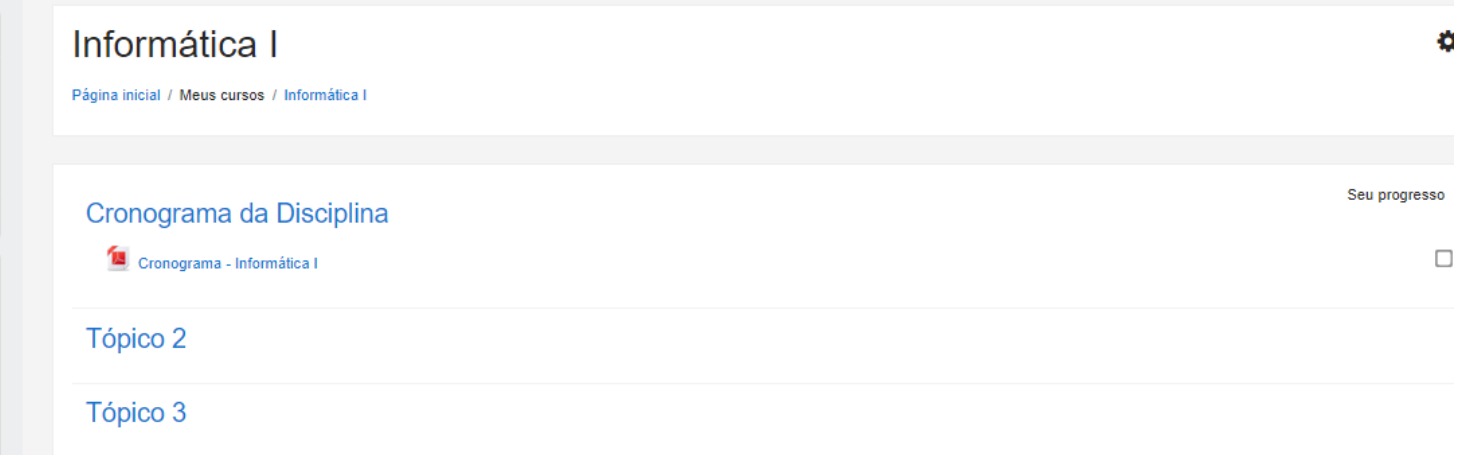

## **PREECHIMENTO DO PERFIL DO ALUNO NO MOODLE**

 $\mathbf{I}$ 

01 – Acesse o Moodle com seu usuário e senha. Se você tiver sucesso, seu nome irá aparecer no canto superior direito. Clique na "setinha" ao lado do seu nome, e em seguida na opção PERFIL.

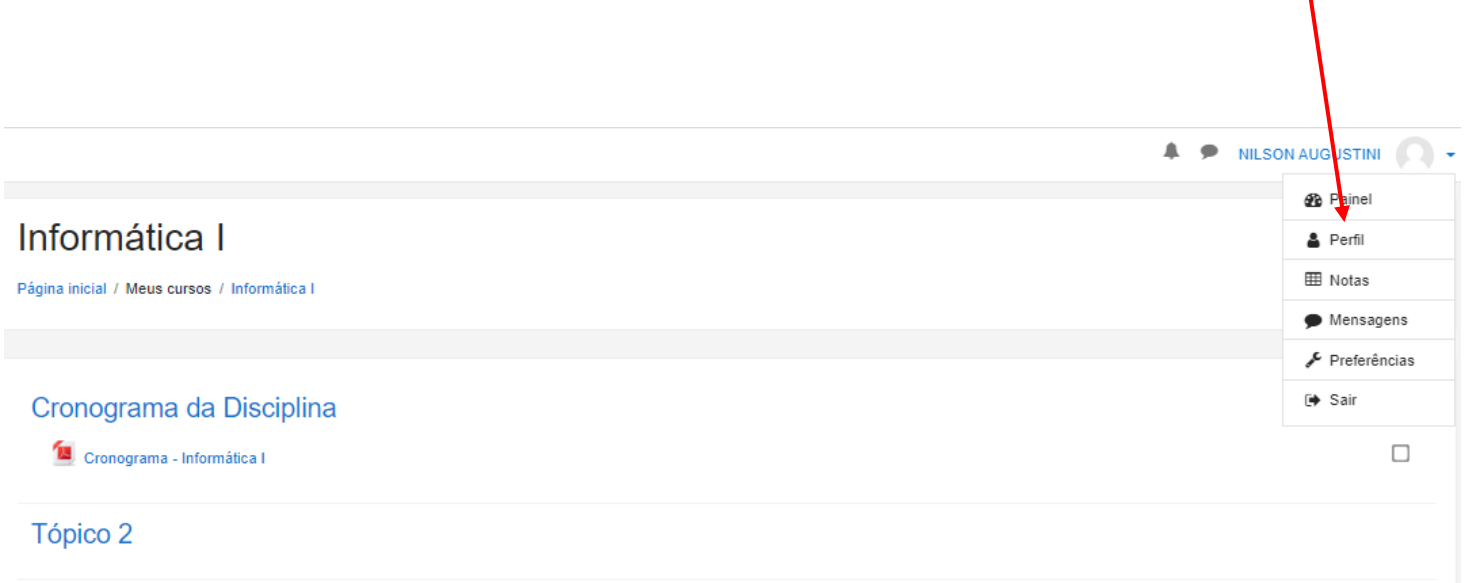

Tópico 3

02 – Após a exibição do seu perfil, clique na opção, MODIFICAR PERFIL

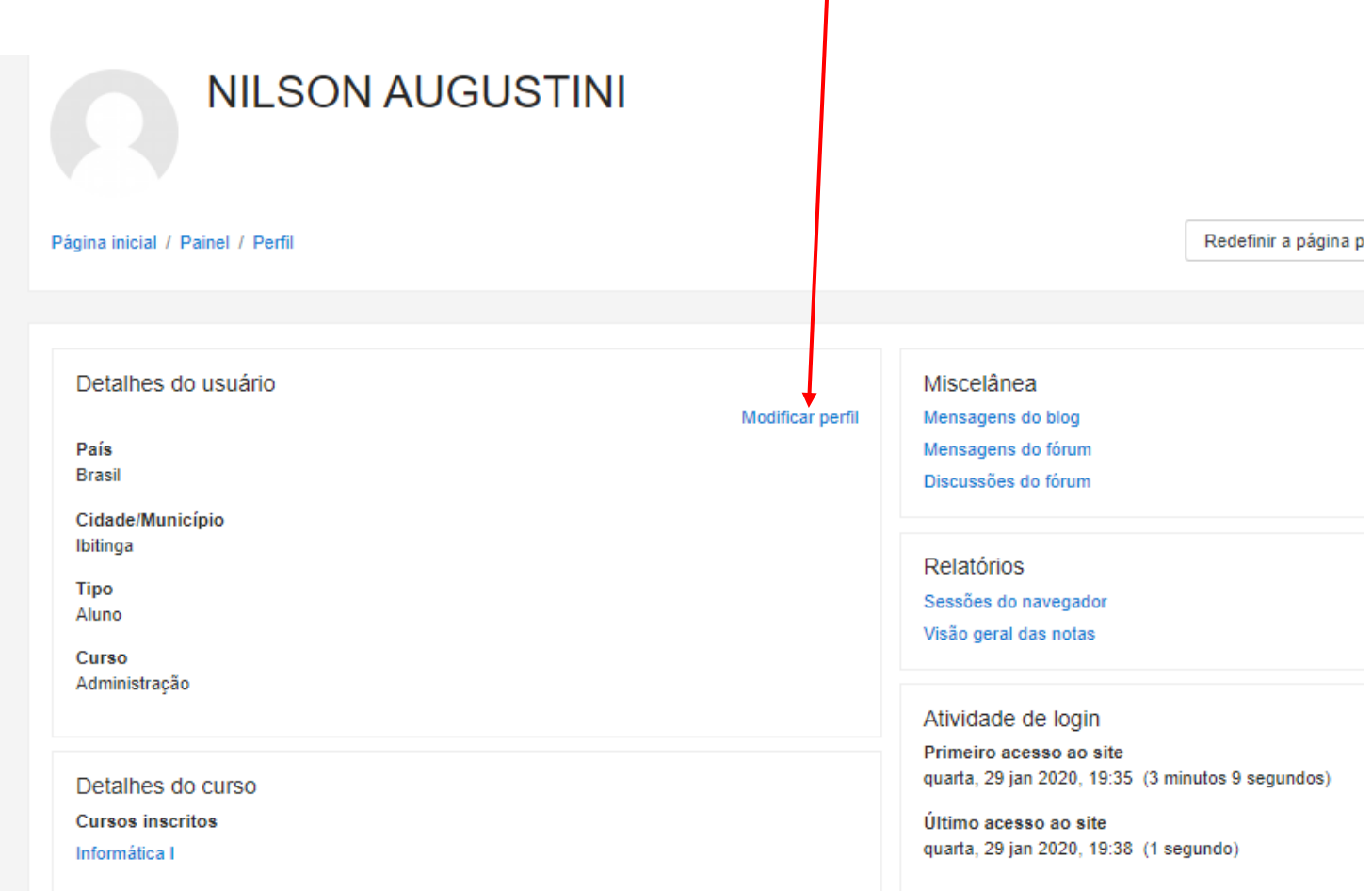

 $\mathbf{I}$ 

03 – Preencha o item DESCRIÇÃO com informações sobre você, motivações, lazer e outras informações que achar nece**s**sária, para que todos possam conhecer você melhor.

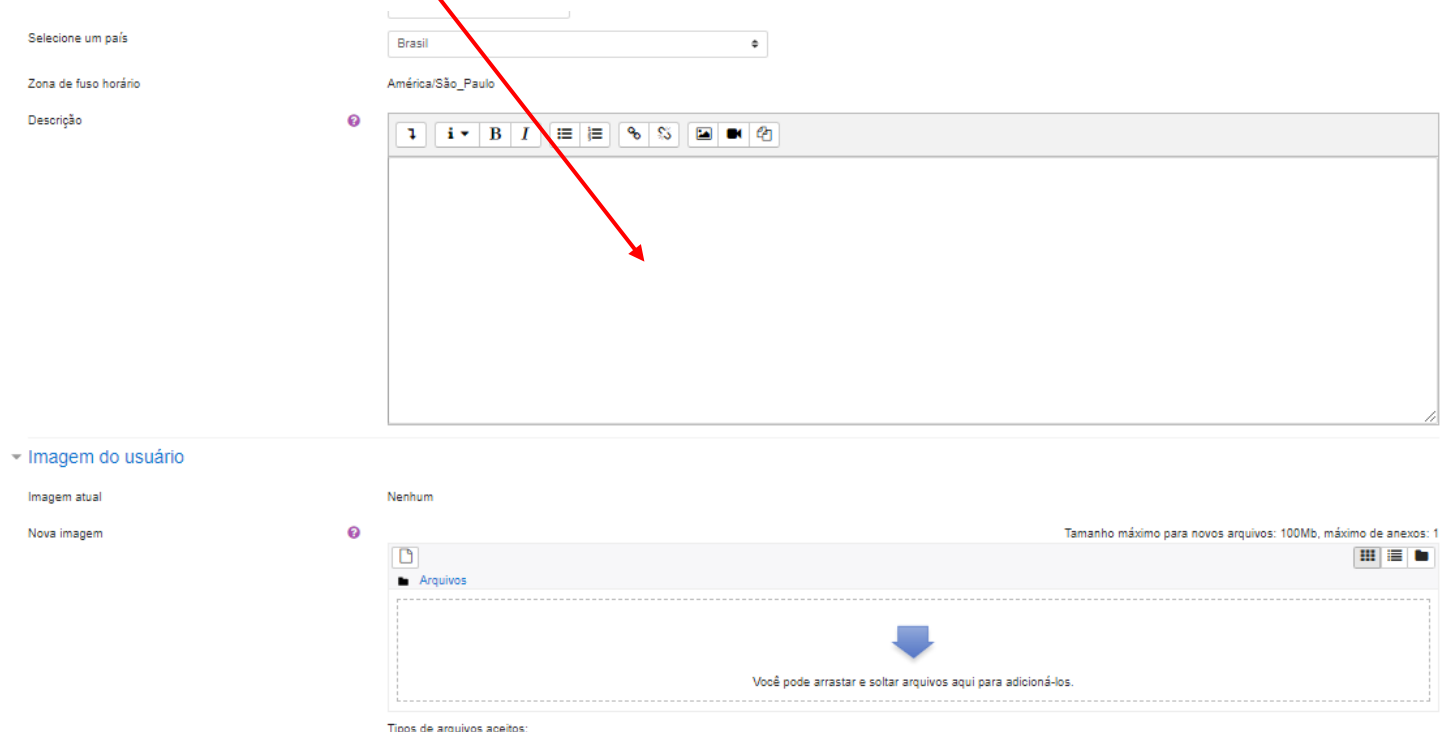

03 – Insira uma foto (obrigatória) para que seja possível seu reconhecimento. Não inserir fotos de animais, paisagens e outros elementos que não identifiquem você.